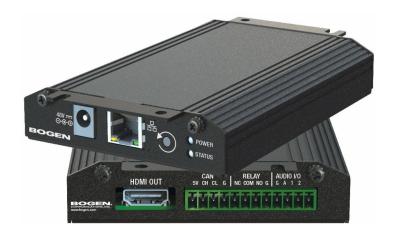

Nyquist Intercom Modules Configuration Manual NQ-GA10P, NQ-GA10PV

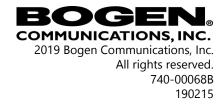

## **Contents**

| Configuring the Nyquist VoIP Intercom Modules1 |                                      |   |  |  |
|------------------------------------------------|--------------------------------------|---|--|--|
| 1                                              | Using the Dashboard                  | 3 |  |  |
| 2                                              | Updating Firmware                    |   |  |  |
|                                                |                                      |   |  |  |
| 4                                              | Setting Configuration Tab Parameters |   |  |  |
| 5                                              | Accessing Log Files                  |   |  |  |

# Configuring the Nyquist VoIP Intercom Modules

Bogen's plenum-rated Nyquist Voice over Internet Protocol (VoIP) intercom modules transform any low impedance analog speaker into a full-featured Power-over-Ethernet (PoE) IP speaker. The modules use the latest technology to deliver superior audio quality, making them perfect for IP paging and audio distribution. The built-in talk-back capability allows these modules to be used in VoIP intercom applications.

These 10-watt, single channel, intercom modules are available with or without an HDMI video output, depending upon the application needs. They also offer a CAN bus interface to work with the NQ-E7020 Digital Call Switch and a Form-C relay for controlling third-party devices. Additionally, when paired with Bogen's ANS500M microphone module (optional), these intercom modules can be turned into an ambient noise sensor to help maintain paging and background music intelligibility in high-noise environments.

You can let the Nyquist server or system controller automatically discover and configure the VoIP intercom module, or you can manually configure it through the VoIP Intercom Module's web-based user interface (web UI).

A short press of the appliance's **Reset** button reboots the device. If you press the **Reset** button for 10 seconds, the appliance returns to the factory default configuration settings. Returning to the default configuration settings does not change the appliance's firmware.

The following sections describe the process for manual configuration. For information about using Nyquist's automatic configuration process, refer to the **Nyquist System Administrator Manual**.

To access the appliance's UI:

**Note:** Do not use third-party Chrome browser extensions with the Nyquist user interface.

- Step 1 Access the appliance's web UI by doing one of the following:
  - a On your web browser, enter the IP address for the appliance as the URL.
  - b From the Nyquist web UI navigation bar, select **Stations**, select **Stations Status**, navigate to the device that you want to configure, and then select the **Link** icon.

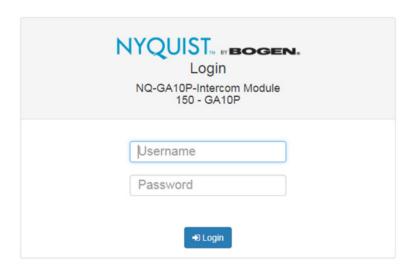

**Figure 1, Nyquist Appliance Login** 

Step 2 At the Nyquist Appliance - Login page, enter username and password, and then select **Login**.

The default username is **admin**; the default password is **bogen**.

The dashboard for the selected appliance appears.

## 1 Using the Dashboard

The dashboard displays the following read-only fields:

#### **Table 1, Appliance Dashboard Read-Only Fields**

**Device Type** Identifies the physical device used by the

station.

**Serial Number** Identifies the serial number for the device.

MAC Address Specifies the Media Access Control (MAC)

address, which is a unique identifier

assigned to network interfaces for communications on the physical network segment.

**Firmware Version** Provides the firmware version installed on

the station.

The dashboard also contains the following buttons:

#### **Table 2, Appliance Dashboard Buttons**

**Dashboard** Refreshes the dashboard.

**Configuration Set-**

tings

Accesses the Configuration Settings page where you can either manually set various options, such as the SIP Username, or select to receive configuration settings

from the server.

**Network Settings** Accesses the Network Settings page where

you can view and set network settings,

such as the static IP address.

**Firmware Update** Accesses the Firmware Update page where

you can view the current Nyquist version, check for updates, restore factory settings,

and reboot the appliance.

**Logs** Accesses log files, which record either

events or messages that occur when software runs and are used when trouble-

shooting the appliance.

**Help** Accesses the appliance's online help.

## **Table 2, Appliance Dashboard Buttons**

| Manual | Displays the Nyquist Matrix Mixer Pre-Amp<br>Configuration Manual. |
|--------|--------------------------------------------------------------------|
| Logout | Logs out of the appliance's dashboard.                             |

## 2 Updating Firmware

When you select **Firmware Update** from the appliance's web UI, the Firmware Update page appears. From this page you can determine which Nyquist version the appliance is using and if an update is required. You can also use this page to restore factory settings and to reboot the appliance.

**Note:** A Nyquist appliance connected to the Nyquist network receives a configuration file from the Nyquist server that includes the latest firmware available from the server. If the firmware is later than the one installed on the appliance, an automatic firmware update occurs unless the **Firmware** parameter for the station is left blank. Refer to the *Nyquist System Administrator Manual* for more information.

#### To use the Firmware Update page:

- Step 1 On the appliance web Ul's main page, select **Firmware Update** to ensure you have the latest firmware version.
- Step 2 Select **Upload Firmware** to upload firmware from the server to the appliance.

If you select this option, a popup screen appears that allows you to select the file that you want to upload. You can navigate to the file's location. After you select the file, select **Upload**. If Nyquist discovers a new firmware version, the Firmware Update page displays an **Update Firmware** button. Select this button if you want to update the appliance's firmware to the new version.

- Step 3 If you want to return your appliance to its original state (undoing firmware updates), select **Restore Factory Settings**.
- Step 4 Select **Reboot Appliance** to restart your appliance.

## **3** Setting Network Tab Parameters

Network settings can be configured dynamically by the Nyquist server or manually by using the appliance's web UI.

To manually configure network settings:

Step 1 On the appliance web UI's main page, select **Network Settings**.

Step 2 Select your desired network settings.

Step 3 Select **Save**.

Network settings are described in the following table:

#### **Table 3, Network Settings**

**Static IP** Identifies the fixed IP address assigned

to the appliance by a system administra-

tor.

**Netmask** Identifies the subnetwork subdivision of

an IP network.

**Gateway** Identifies the address, or route, for the

default gateway.

**VLAN ID** Identifies the Virtual Local Area Network

(VLAN) for this appliance. Values range

from 0 to 4094.

**VLAN Priority** Identifies the priority of the network traf-

fic on the VLAN. Priority can range from

0 through 7.

NTP Server Identifies the IP address or the domain

name of the Network Time Protocol (NTP) Server. This field is read only.

#### **Table 3, Network Settings (Continued)**

**TFTP Server** Identifies the IP address of the Trivial File

Transfer Protocol (TFTP) server. TFTP is used by Nyquist VoIP phone and appliance provisioning. A TFTP server runs on the Nyquist server on port 69 (the stan-

dard TFTP port #).

Device provisioning files are stored on the Nyquist server in directory: /srv/ tftp. This is the only directory exposed by the TFTP server.

**DHCP Server Over-**

ride

Indicates if you want to override the TFTP server information provided by the

Dynamic Host Configuration Protocol

(DHCP) via option\_66.

DHCP supplies IP addresses to the Nyquist server and associated devices. It also supplies the TFTP server IP address

or name via option\_66.

**DHCP Enabled** Indicates if the device is enabled to use

DHCP.

**Reboot Appliance** Allows you to save the network options

and reboot the appliance.

## 4 Setting Configuration Tab Parameters

The easiest way to configure Nyquist appliances is to obtain configuration settings from the Nyquist server. However, you can manually configure an appliance through the appliance's Web UI.

#### To manually configure your Nyquist appliance:

Step 1 On the appliance Web Ul's main page, select **Configu-**

ration Settings.

Step 2 Select your desired settings.

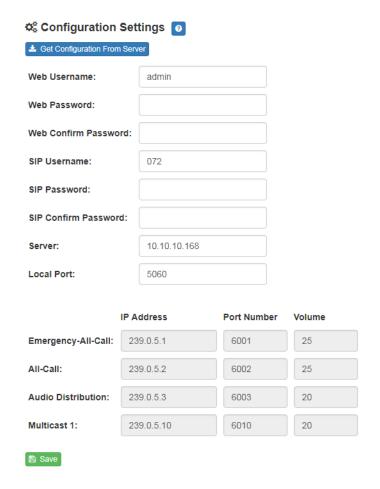

**Figure 2, Configuration Settings** 

### **Table 4, Configuration Settings**

| Web Username              | Provide a web username for this appliance.                                           |
|---------------------------|--------------------------------------------------------------------------------------|
| Web Password              | Provide a web password for logging into the appliance.                               |
| Web Confirm Pass-<br>word | Re-enter the password used to log into the appliance.                                |
| SIP Username              | Provide the username used for Session Initiation Protocol (SIP) device registration. |

#### **Table 4, Configuration Settings (Continued)**

**SIP Password** Provide the password used for SIP device

registration.

**SIP Confirm Pass-**

registration.

word

Server

Identifies the IP address of the Nyquist

Re-enter the password used for SIP device

server.

**Local Port** Identifies the local port.

**Emergency-All-Call** Identifies the IP address, port number,

and volume used for emergency all-calls

pages.

**All-Call** Identifies the IP address, port number,

and volume used for all-calls pages.

**Audio Distribution** Identifies the IP address, port number,

and volume used for audio distribution.

Multicast # Identifies the multicast IP address for a

zone that the speaker is included in. If a speaker is added to multiple zones, the multicast IP address for each zone

appears.

## 5 Accessing Log Files

A log file records either events or messages that occur when software runs and is used when troubleshooting the appliance. From the appliance's web-based UI, log files can be viewed directly or exported via download to your PC, Mac, or Android device and then copied to removable media or attached to an email to technical support.

#### To view a log file:

Step 1 On the appliance Web UI's main page, select **Logs**.

Step 2 From the drop-down menu, select the log that you

want to view.

Multiple versions of the same log and zipped copies of the log may be available.

Step 3 To export the file, select **Export**.

A link to a .txt file appears in the screen's lower left.

Available logs are described in the following table:

Table 5, Logs

| Log              | Description                                                                                                    |
|------------------|----------------------------------------------------------------------------------------------------|
| alternatives.log | Contains information by the update-alternatives, which maintain symbolic links determining default commands.                                                                                                    |
| auth.log         | Contains system authorization information, including user logins and authentication methods that were used.                                                                                                    |
| bootstrap.log    | Contains information actions, errors, and warnings that occur during booting of the appliance.                                                                                                    |
| btmp             | Contains information about failed login attempts.                                                                                                    |
| daemon.log       | Contains information logged by the various background daemons that run on the system.                                                                                                    |
| debug            | Contains errors and debug information.                                                                                                    |
| dmesg            | Contains kernel ring buffer information. When the system boots up, the screen displays information about the hardware devices that the kernel detects during the boot process. These messages are available in the kernel ring buffer, and whenever a new message comes, the old message gets overwritten. |
| dpkg.log         | Contains information that is logged when a package is installed or removed using dpkg command.                                                                                                    |
| faillog          | Contains user failed login attempts.                                                                                                    |
| kern.log         | Contains information logged by the kernel and recent login information for all users.                                                                                                    |
| lastlog          | Contains information on the last login of each user.                                                                                                    |
| messages         | Contains messages generated by Nyquist.                                                                                                    |

## Table 5, Logs (Continued)

| Log            | Description                                                                                                    |
|----------------|----------------------------------------------------------------------------------------------------|
| php5-fpm.log   | Contains errors generated by the PHP script.                                                                                                   |
| syslog         | Contains list of errors that occur when the server is running and server start and stop records                                                |
| user.log       | Contains information about all user level logs.                                                                                                |
| wtmp           | Contains historical record of users logins at which terminals, logouts, system events, and current status of the system, and system boot time. |
| wvdialconf.log | Contains basic information about the modem port, speed, init string, and Internet Service Provider (ISP).                                      |